# Rozpoczynanie czatu w aplikacji Teams pozwala zachować anonimowość odbywanych konsultacji

1. Czat indywidualny i grupowy rozpoczyna się tak samo: wybierając pozycję **Nowy czat**  $\mathbb{Z}$  u góry listy czatów.

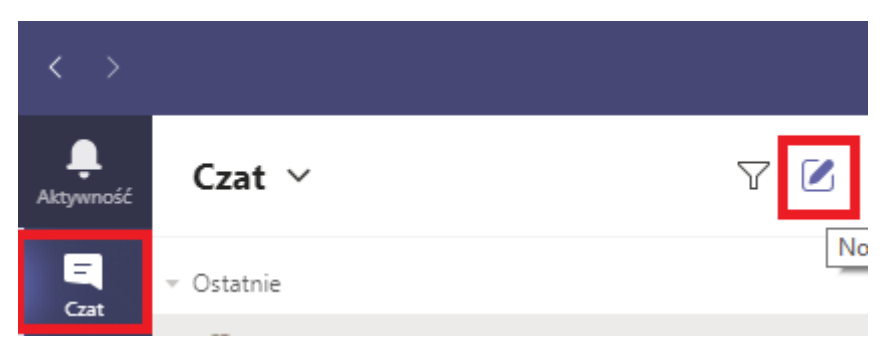

## **Rozpoczynanie czatu indywidualnego**

2. Po wybraniu pozycji **Nowy czat**  $\mathbb{Z}$  i wprowadzeniu imienia i nazwiska wybranej osoby zredaguj swoją wiadomość w polu w dolnej części okna czatu. Aby otworzyć opcie [formatowania](https://support.microsoft.com/pl-pl/office/formatowanie-wiadomo%C5%9Bci-w-aplikacji-teams-9f7c64e4-0316-472f-b1e8-430cebcfc1e5), wybierz pozycję **Format**  $\mathcal{P}$  pod polem służącym do wpisania wiadomości.

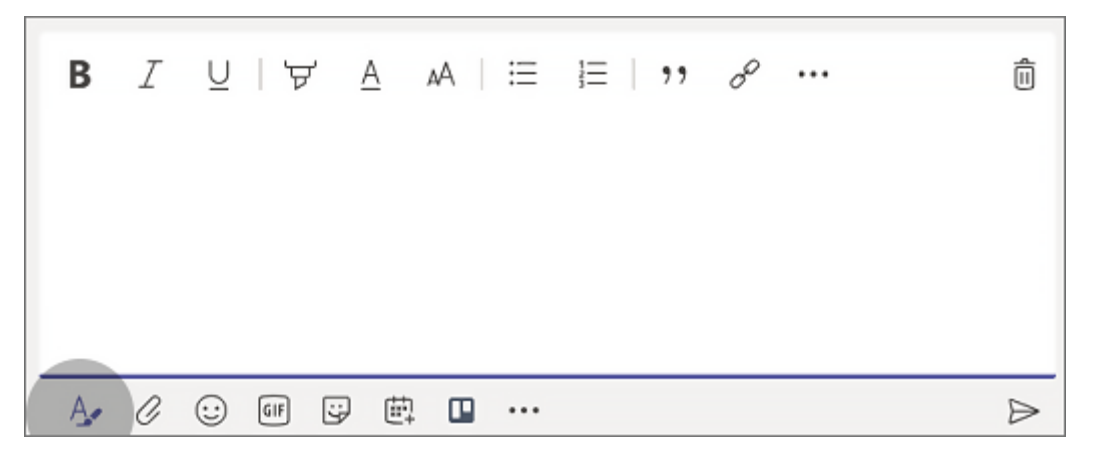

3. Gdy wszystko bedzie gotowe, wybierz pozycie Wyślii  $\triangleright$ . Zostanie rozpoczęty czat.

*Możesz także rozpocząć czat indywidualny z poziomu karty profilu wybranej osoby. Aby ją otworzyć, kliknij obraz profilu tej osoby w kanale lub w wynikach wyszukiwania.*

## **Rozpoczynanie czatu grupowego i określanie jego nazwy**

1. Zacznij czat tak samo jak czat indywidualny: wybierz pozycję Nowy czat  $\mathbb G$  u góry listy czatów. Wybierz strzałkę w dół znajdującą się po prawej stronie pola Do i wpisz nazwę czatu w polu Nazwa grupy. Następnie wpisz imiona i nazwiska osób, które chcesz dodać, w polu Do.

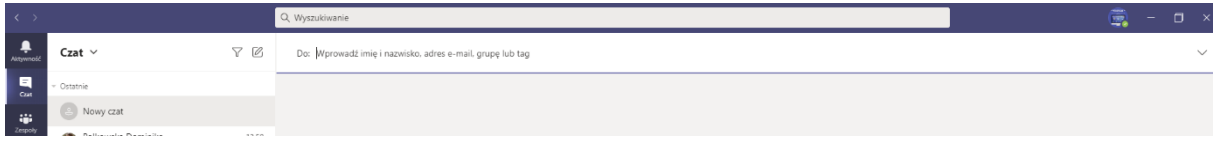

Spowoduje to rozpoczęcie nowej konwersacji. Każdy, kto ma dostęp do czatu grupowego, może [wysyłać wiadomości](https://support.microsoft.com/pl-pl/office/wysy%C5%82anie-i-czytanie-wiadomo%C5%9Bci-w-aplikacji-teams-b29e60ec-76af-4d97-8c3c-a4e36f2b64aa).

*Do czatu grupowego możesz dołączyć nawet do 250 osób.*

### **Rozpoczynanie spotkania w formie wideo lub dźwiękowej**

Po rozpoczęciu czatu z uczestnikiem u góry strony pojawią się opcje połączenia wideo, połączenia głosowego oraz udostępniania ekranu.

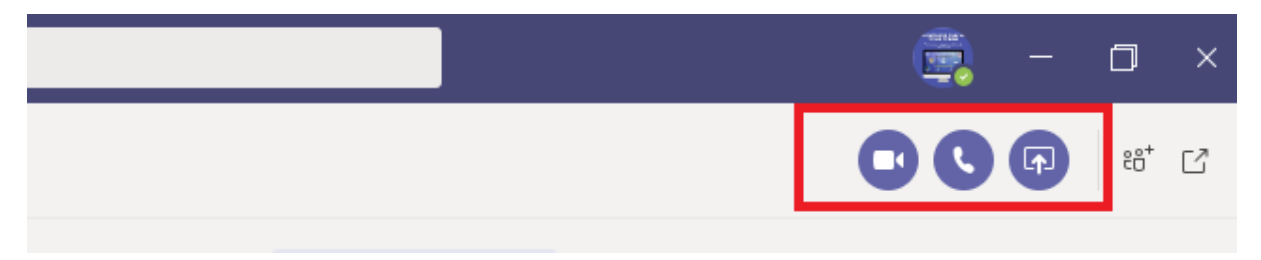

*W aplikacji Teams zapisywana jest cała historia czatu, od pierwszej wiadomości. Nawet jeśli ktoś [opuści](https://support.microsoft.com/pl-pl/office/opuszczanie-lub-usuwanie-osoby-z-czatu-grupowego-7db55a67-0ba4-4409-a399-5ed502a1d094)  [grupę,](https://support.microsoft.com/pl-pl/office/opuszczanie-lub-usuwanie-osoby-z-czatu-grupowego-7db55a67-0ba4-4409-a399-5ed502a1d094) jego odpowiedzi pozostaną w historii czatu.*

### **Ukrywanie czatu na liście**

Ukrycie czatu pozwala na zachowanie porządku na liście naszych czatów. Rozmowa nie jest usuwana. Staje się niewidoczna. Aby do niej powrócić wystarczy założyć nową konwersację i wyszukać osobę na liście. Teams przywróci okno wiadomości.

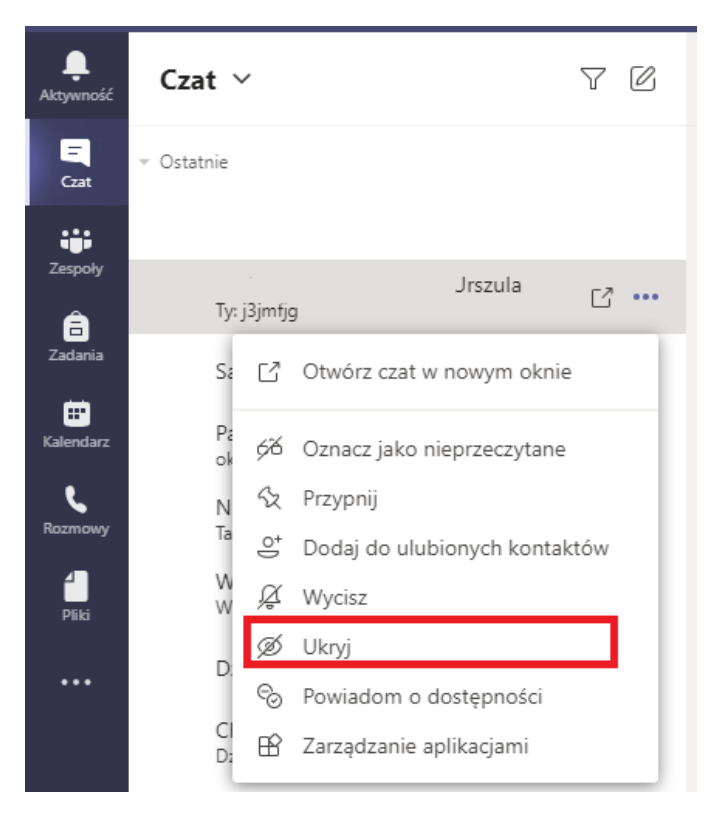